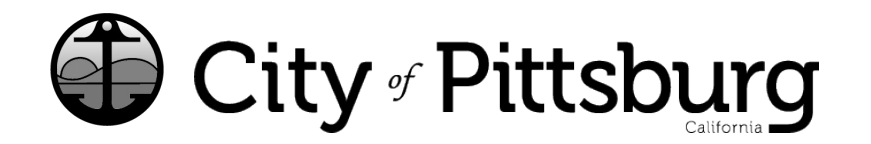

65 Civic Avenue Pittsburg, CA 94565 P: (925) 252-4955 buildinglicense@pittsburgca.gov

**pittsburgca.gov**

**CITIZEN PORTAL** 

Community and Economic Development Department – Business License

Instructions for Renewing a "COMMERCIAL LOCATION" business license from the OLD System with **Customer #**

Go to htps://aca-prod[.accela.com/PITTSBURG](https://aca-prod.accela.com/PITTSBURG)

You must first "Register for an Account"

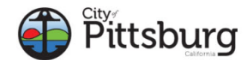

T.

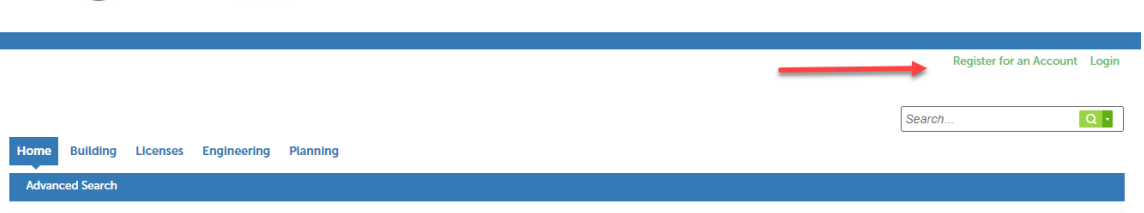

Once you have a new account, please login and select "Home"

Select "Create an Application or Renew existing License using Customer #".

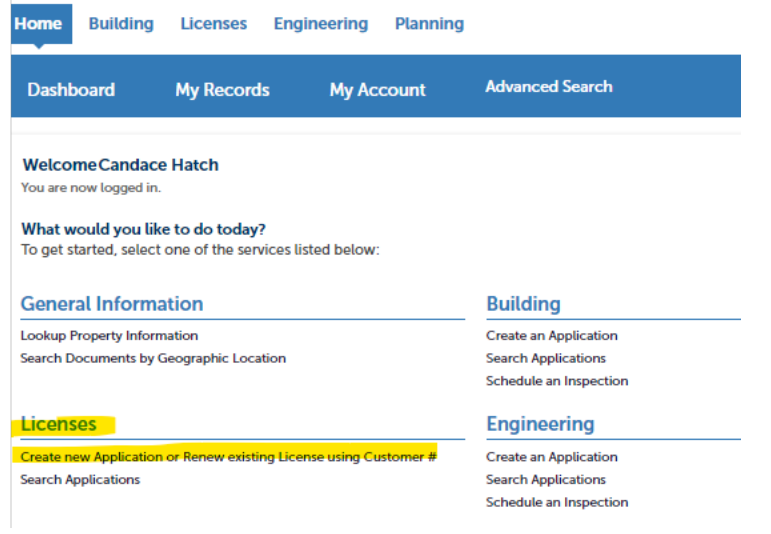

Agree to the Disclaimer and select Continue Application.

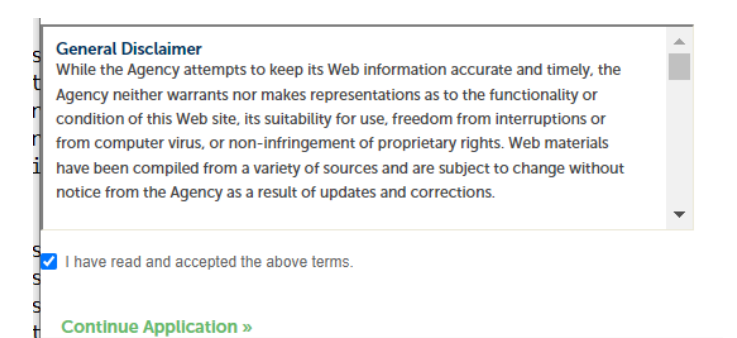

Select "Commercial Location" and Continue Application.

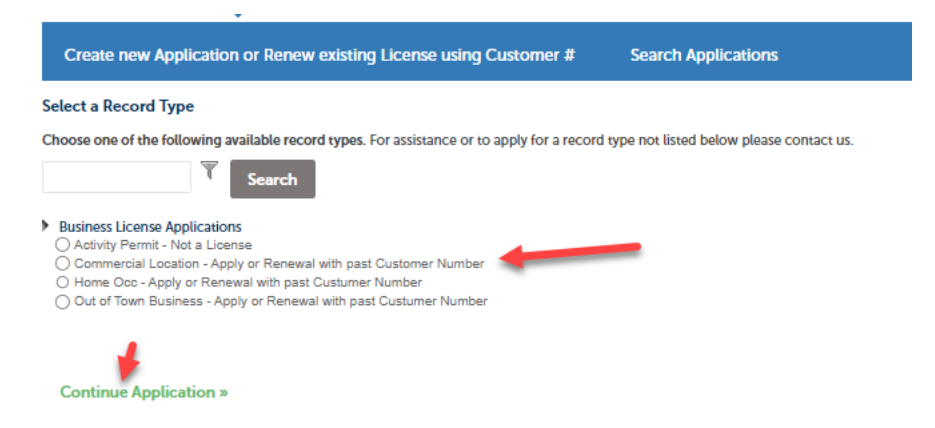

Since you are renewing an existing License, select "Renewal" and then enter your "Customer ID" from our previous system.

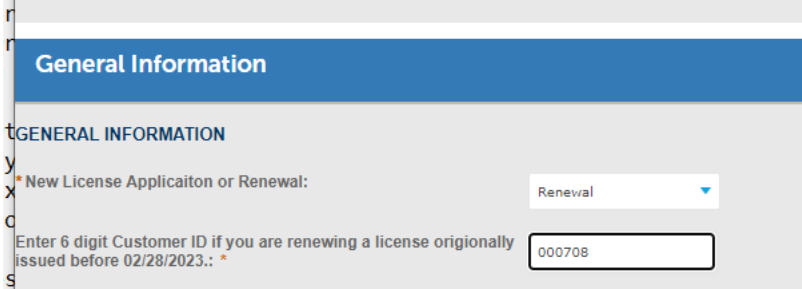

You are required to enter a valid past Customer ID. When a valid customer number is entered, data fields will automatically fill from your previous license. Please verify the information is correct and then select "Continue Application". If the information is incorrect, please contact our office for assistance at (925) 252-4955.

Please validate that the Address in the message is correct. If not, please call our office for assistance.

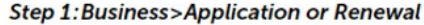

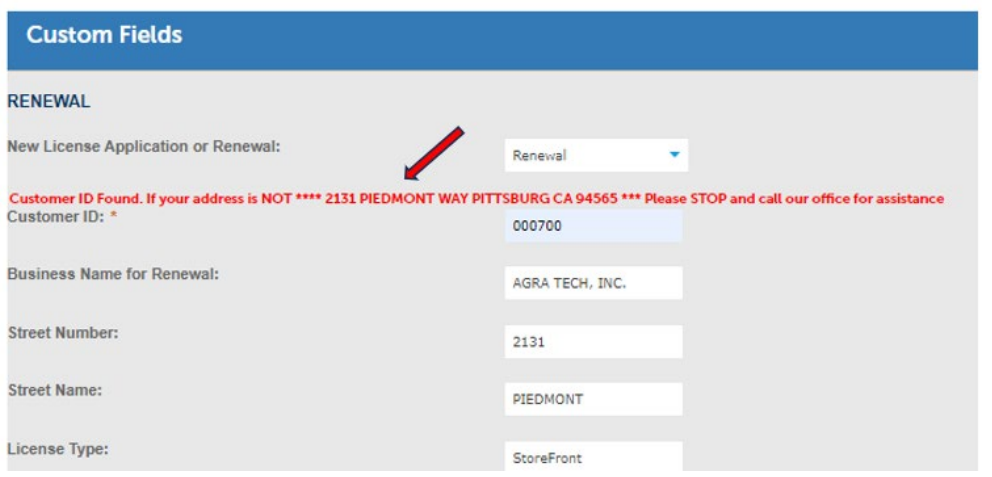

Search for your BUSINESS ADDRESS. The easiest way to search is to type in your "Street Number" and select "Search", then select your business address from the List. Once you have selected the correct address and verified the owner information hit "Select" to add to renewal application, then select "Continue Application".

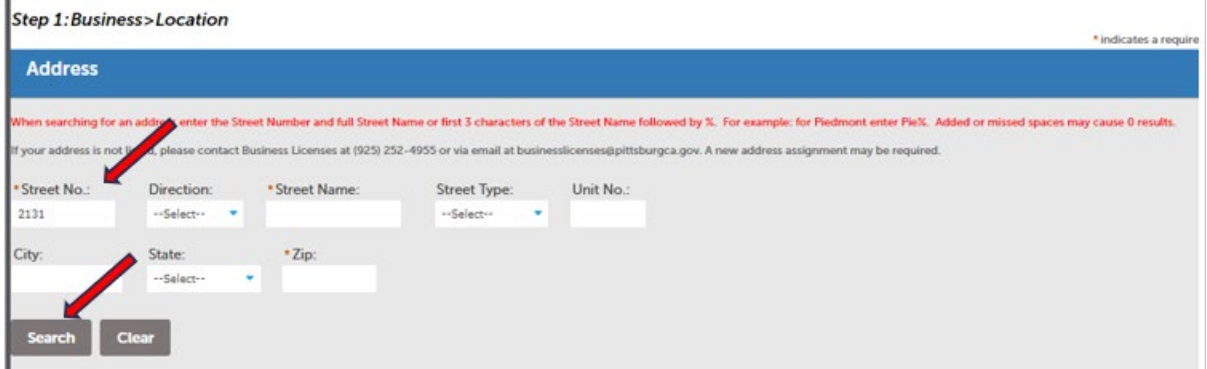

## Address Result List - Select an Address and Scroll the page down to continue **Addresses** Showing 11-18 of 18 Address City State Zip 2131 Misty Ct, PITTSBURG 94565 PITTSBURG 94565 1 Montoya Ct, PITTSBURG 94565 PITTSBURG 94565 C 2131 Piedmont Way, PITTSBURG 94565 **PITTSBURG** 94565  $\circledcirc$ 2131 Rain Drop Cir, PITTSBURG 94565 PITTSBURG 94565  $\circ$ 2131 Riesling Ct, PITTSBURG 94565 94565  $\circ$ **PITTSBURG** 2131 Shadow Ct, PITTSBURG 94565 PITTSBURG 94565  $\circ$ 2131 Stockton Ct, PITTSBURG 94565 PITTSBURG 94565  $\circ$ 2131 Sugartree Dr, PITTSBURG 94565 PITTSBURG 94565  $\bigcirc$  $1 2$  Next >  $<$  Prev **Associated Parcels** Showing 1-1 of 1 **Parcel Number** Lot Block Subdivision

**Associated Owners** ö Showing 1-1 of 1 Address Name <sup>(2)</sup> POUND JOHN A & ELOISE R TRE PO BOX 219 CLAYTON CA CLAYTON CA

If you have also have a Unit Number/Suite please also enter it in the "Unit No." field and then "Continue Application"

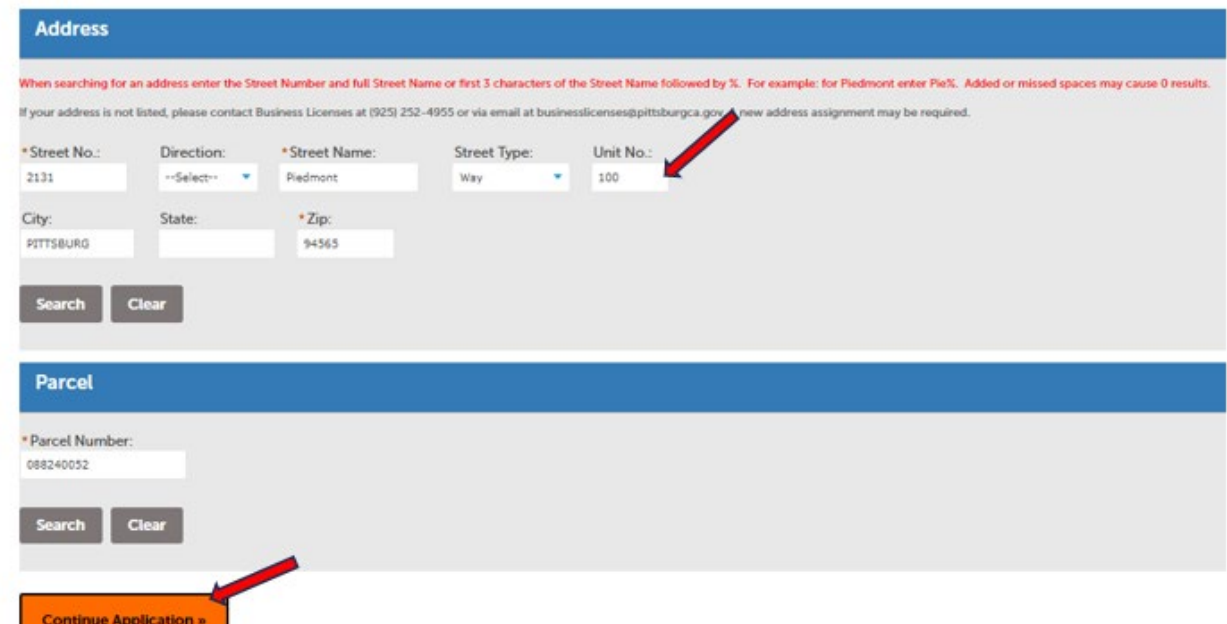

Please enter the current Business Owner, Mailing Address and Emergency Contact.

"Add New" allows you to enter the information.

"Select from Account" allows you to automatically populate the information from your logged in Account.

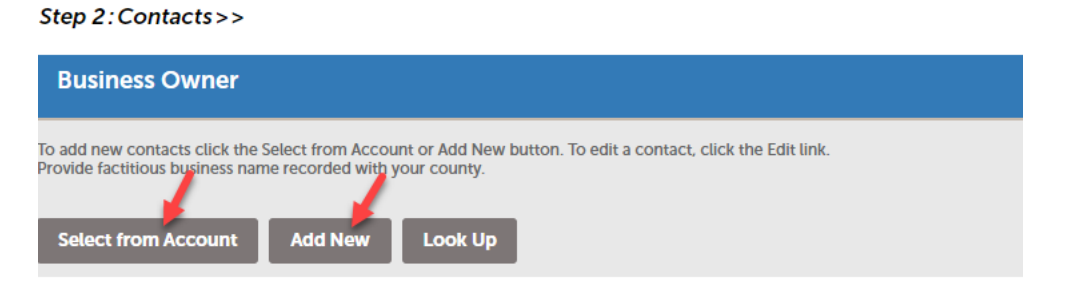

Once all contact requirements are entered, select "Continue Application"

Please Enter all Information requested as it applies to you and your business. The "?" icons provide more information.

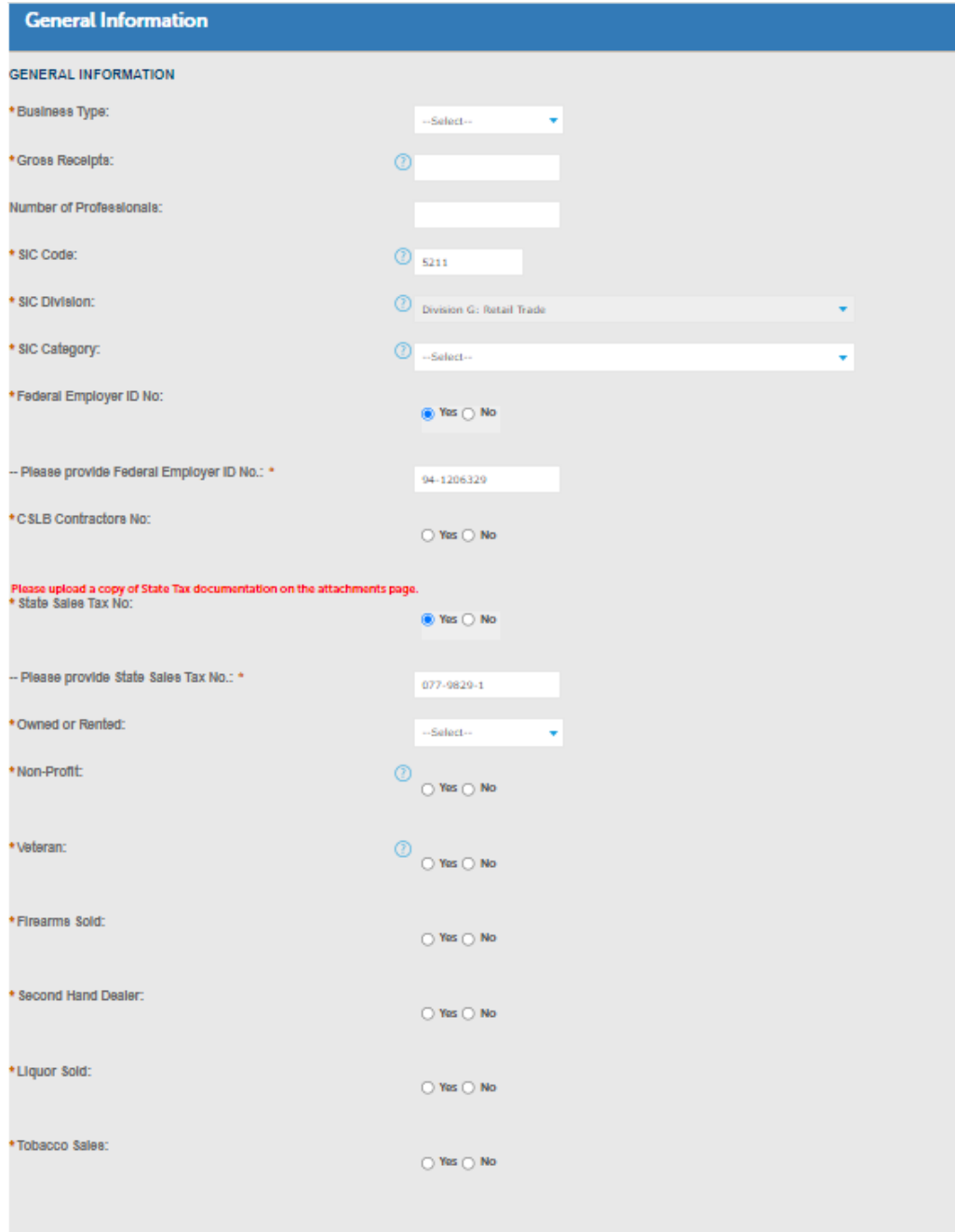

**Continue Application »** 

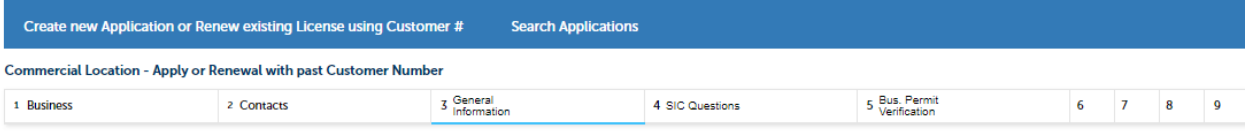

Step 3:General Information>>><br>The following questions are optional. This information will assist City of Pittsburg staff in connecting local businesses with grant and/or funding opportunities, identify business operational

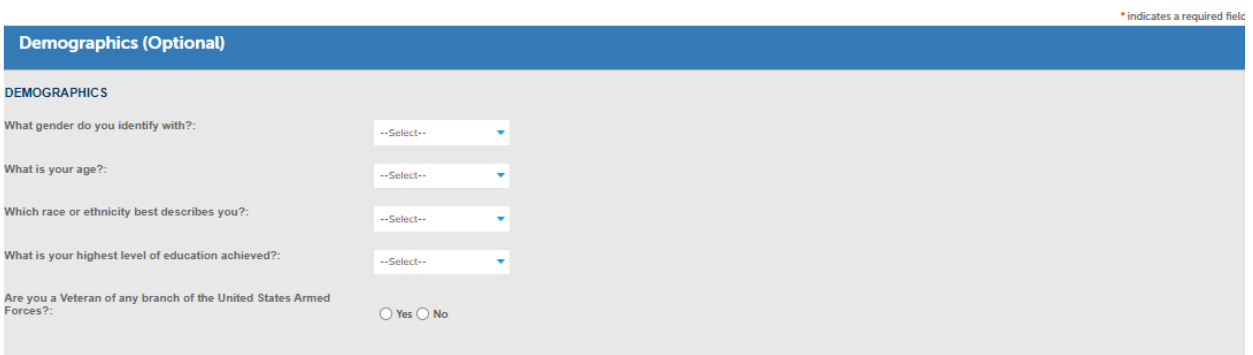

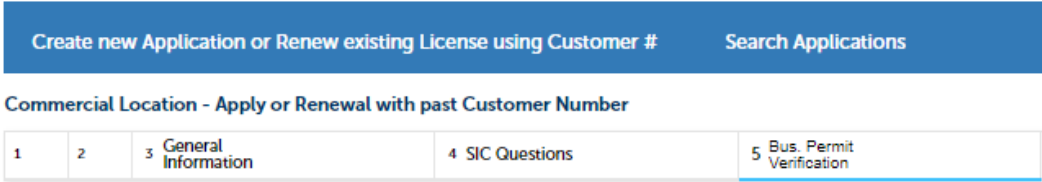

## Step 5: Bus. Permit Verification>>

÷

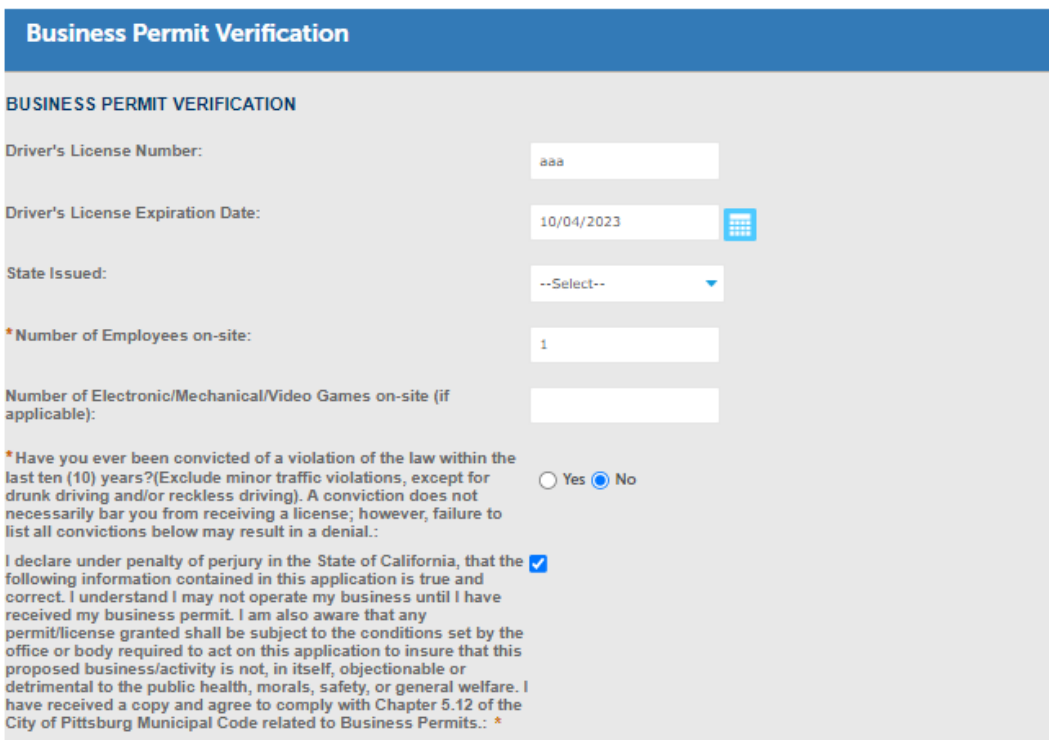

Based on your answers, you may be required to upload some additional documents.

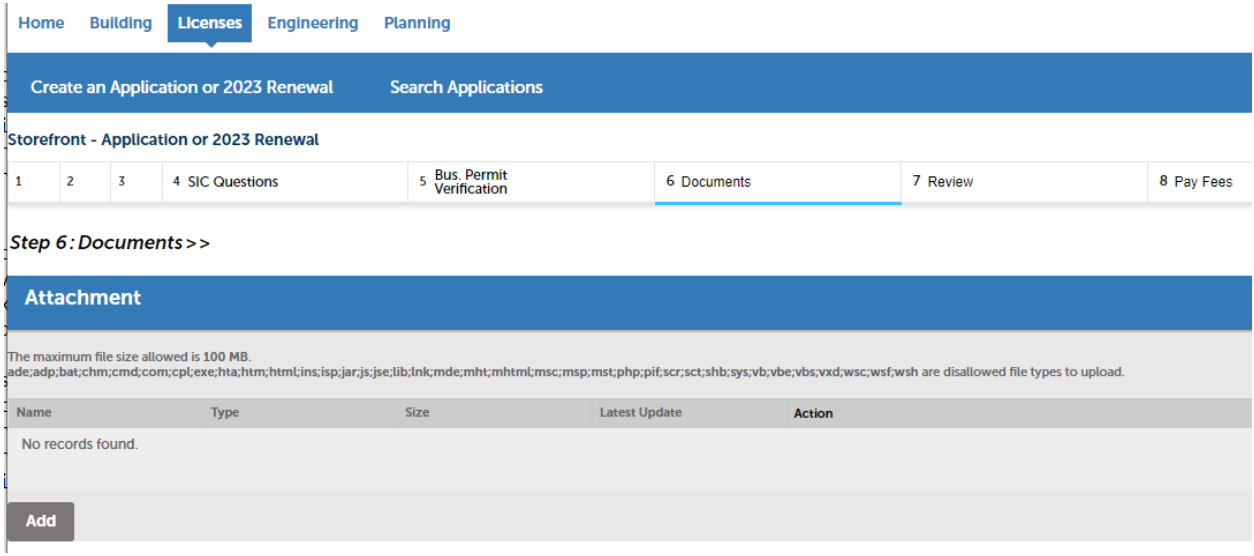

Once required documents are added, select "Continue Application" and you will be taken to the summary page.

Review your data and "Submit your Application".

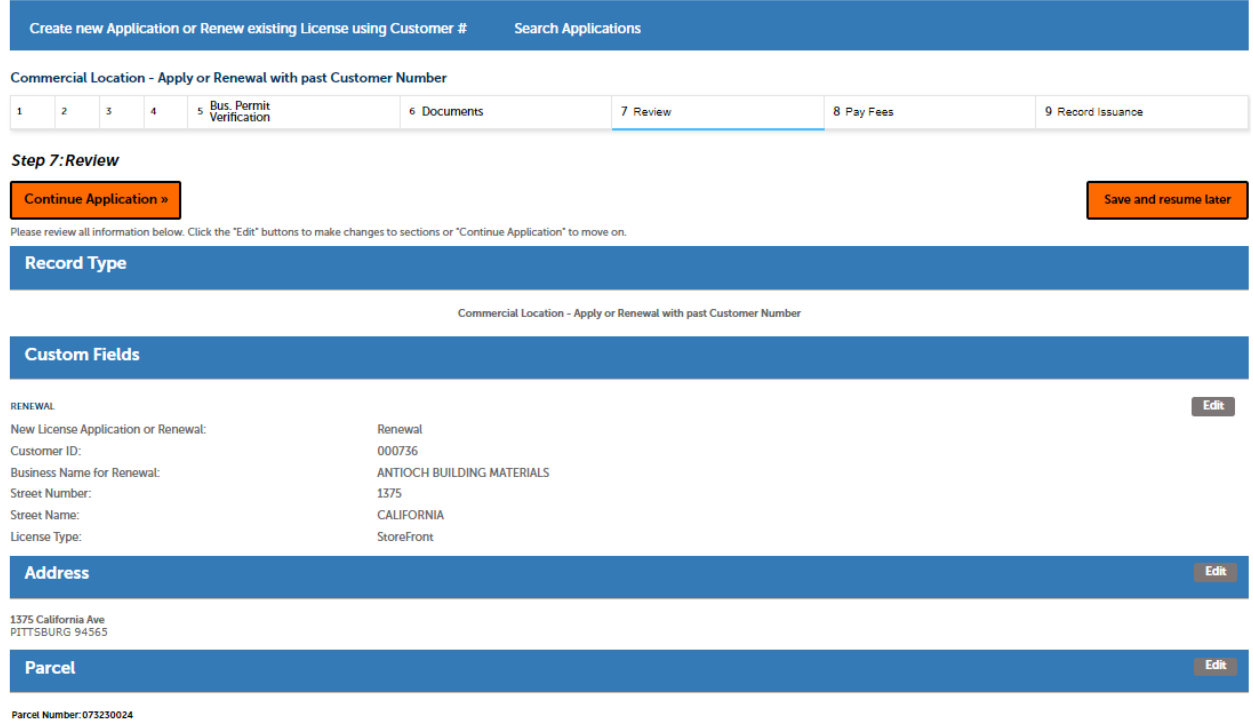

If no additional review is required, Renewal Fees must be paid to renew your license.

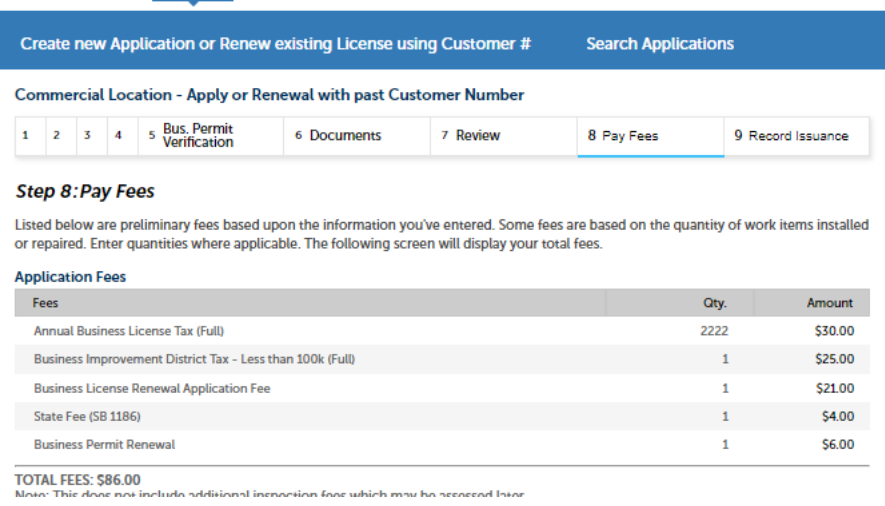

If your application requires documents to be reviewed, you will be notified to pay fees once your data is validated by City staff.

Once your Application is complete, allow 24 hours for your information to be validated and you will receive an email to log back into the portal to pay your fees so your renewal can be issued.

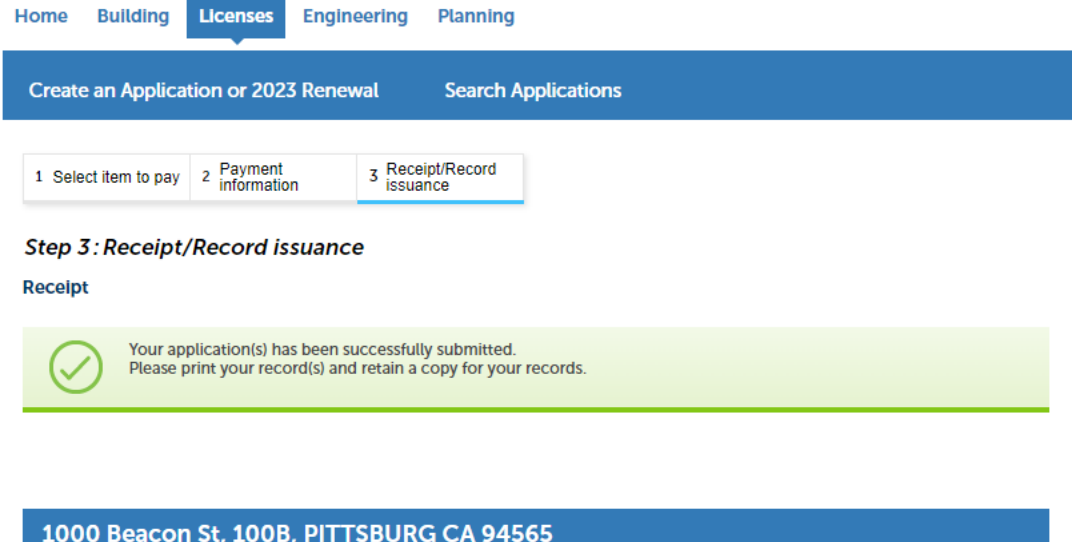

00062A